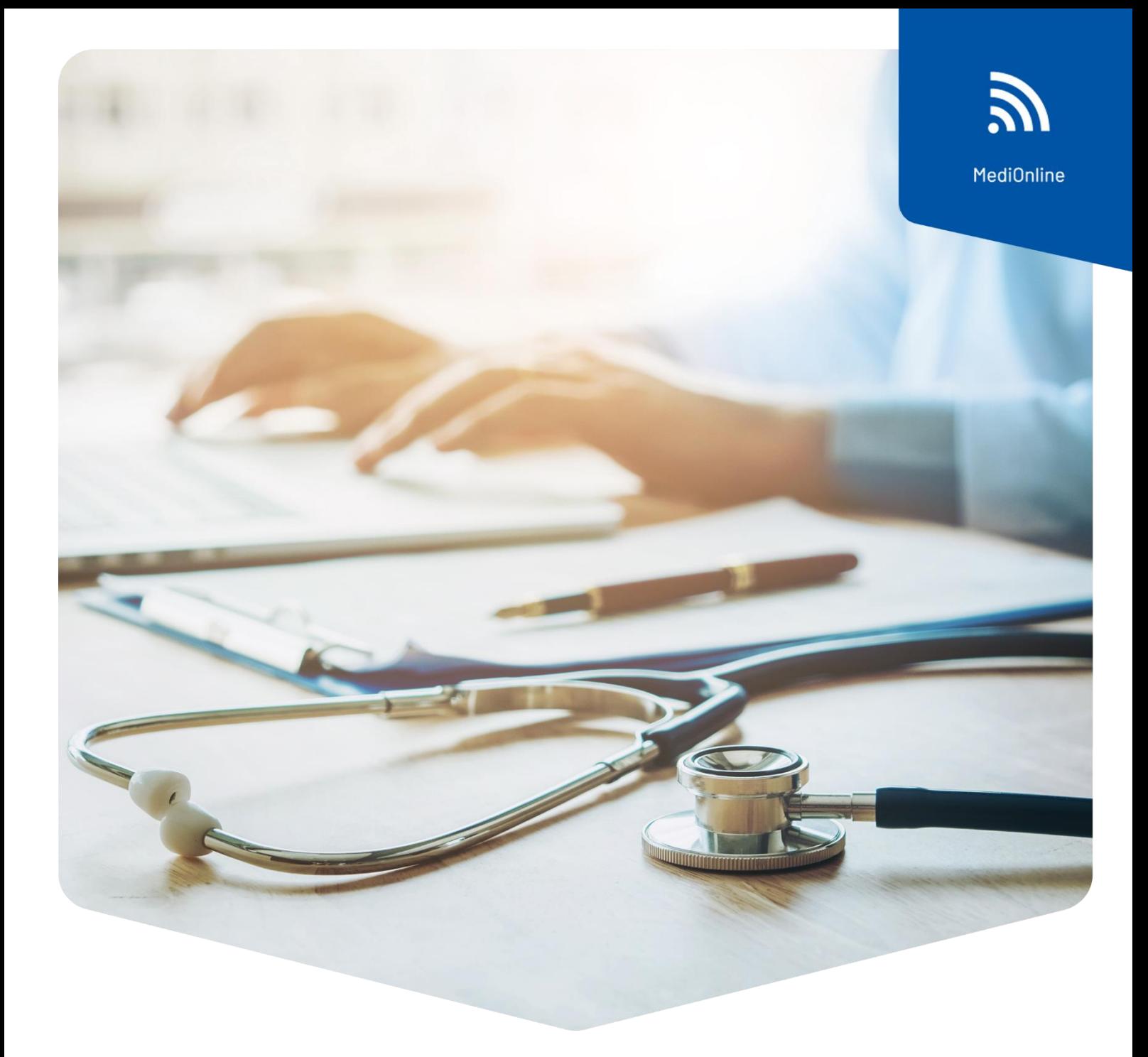

# **Einmalige Authentifizierung (SSO-Login)**

# Einrichtung des Ärztekasse-Logins

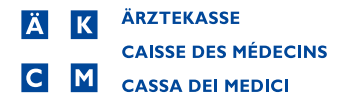

# Inhalt

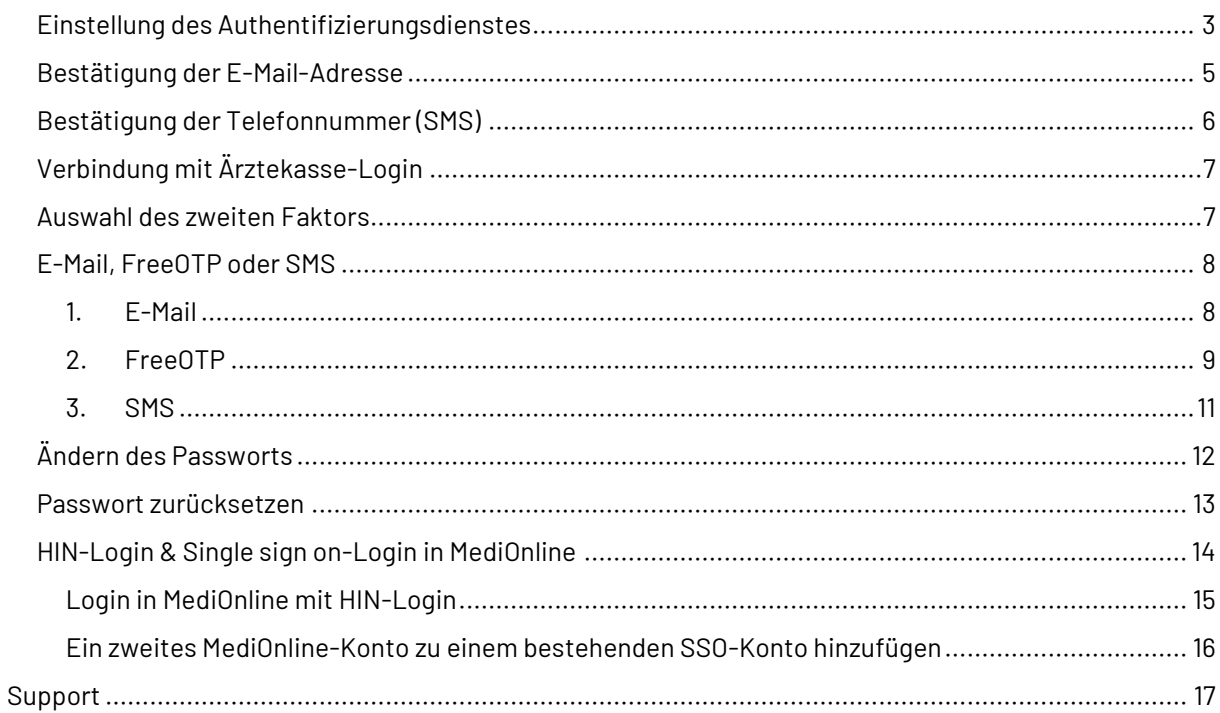

## <span id="page-2-0"></span>Einstellung des Authentifizierungsdienstes

**Achtung**: das alte MediOnline-Login wird weiterhin benötigt für die Synchronisation des Smartphone-Kalender (CalDAV/iCal/OpenSynch).

Wenn Sie in Ihrer MediOnline-Sitzung eingeloggt sind, klicken Sie zunächst auf **Profil** dann auf **Verwaltung Authentifizierung**, und dann auf die Schaltfläche **Single sign-on- Aktivierung**.

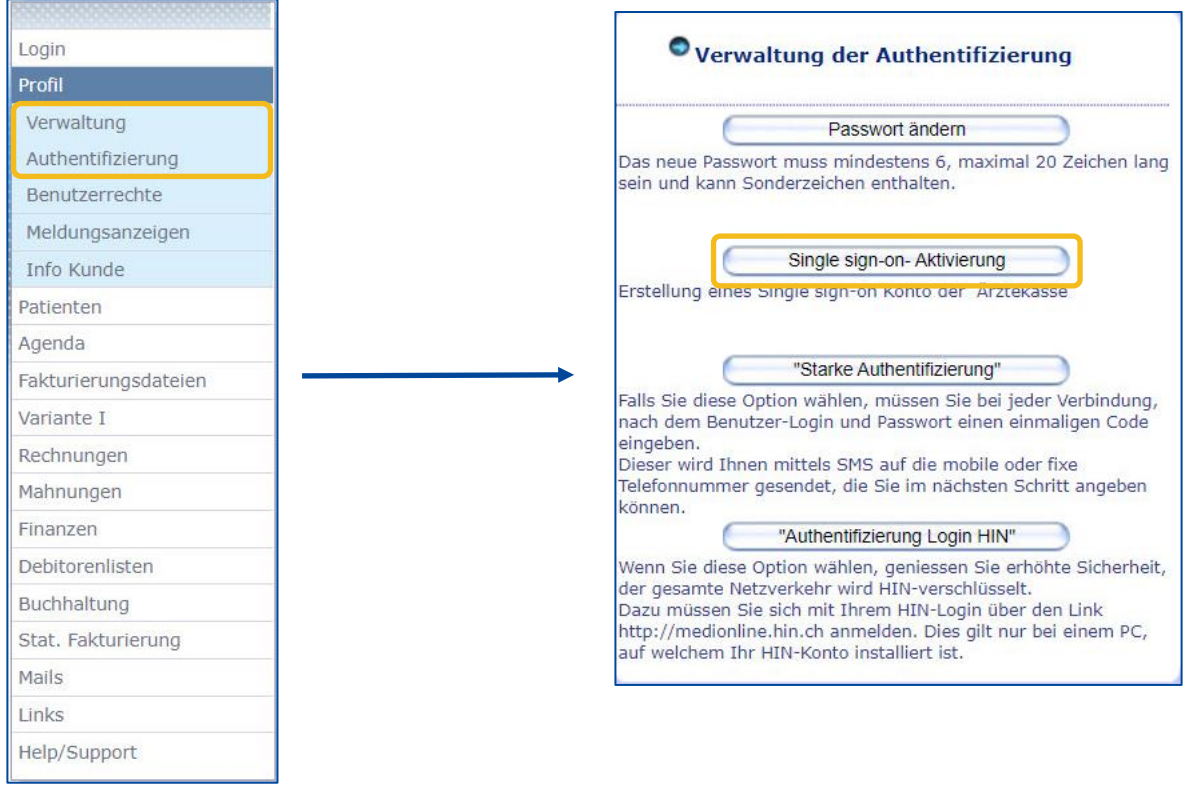

Es öffnet sich ein Fenster für die Anmeldung mit vorausgefüllten Feldern. Diese Felder wurden von MediOnline übernommen.

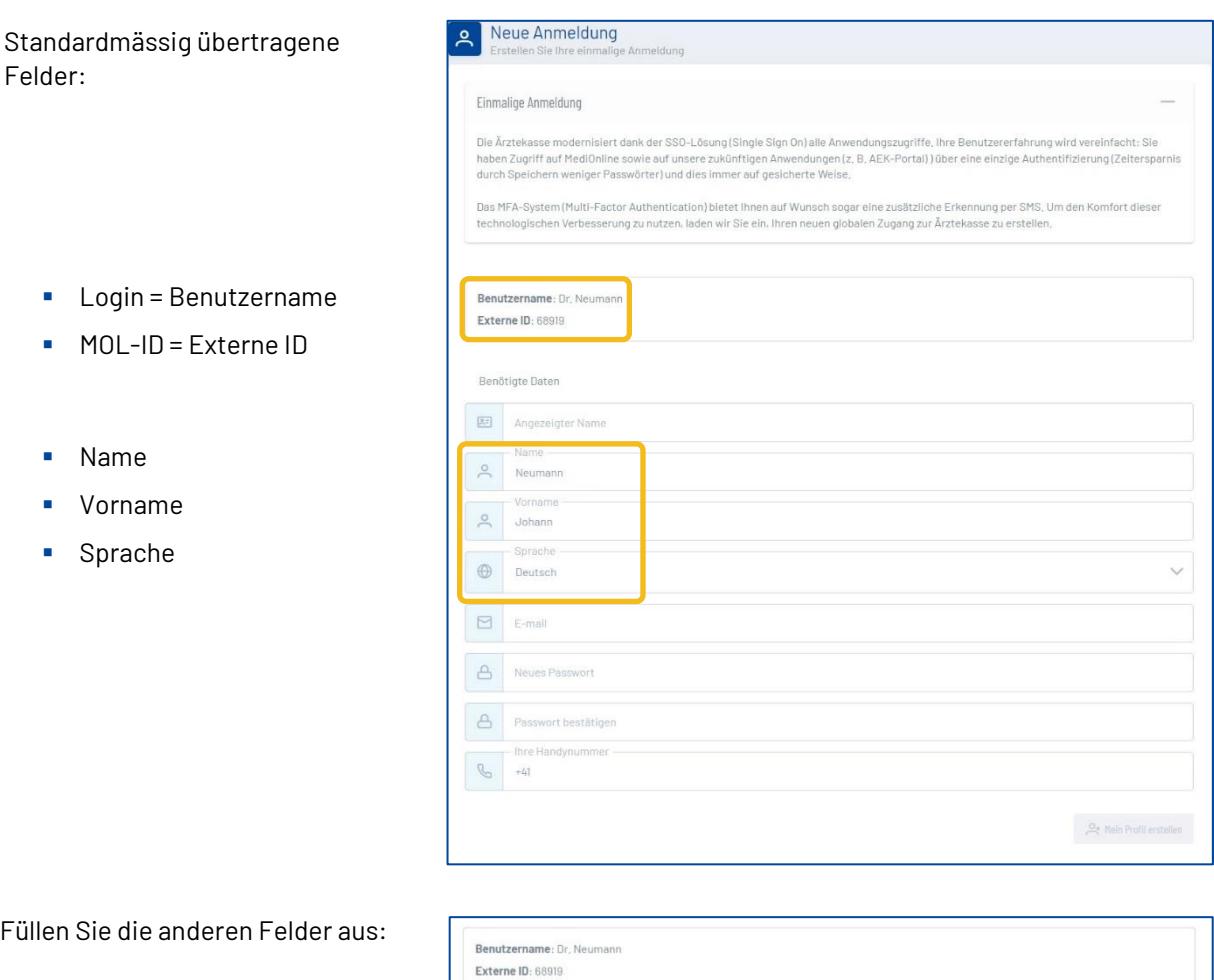

- Angezeigter Name
- E-Mail
- Passwort
- Bestätigung des Passworts
- Nummer des Mobiltelefons

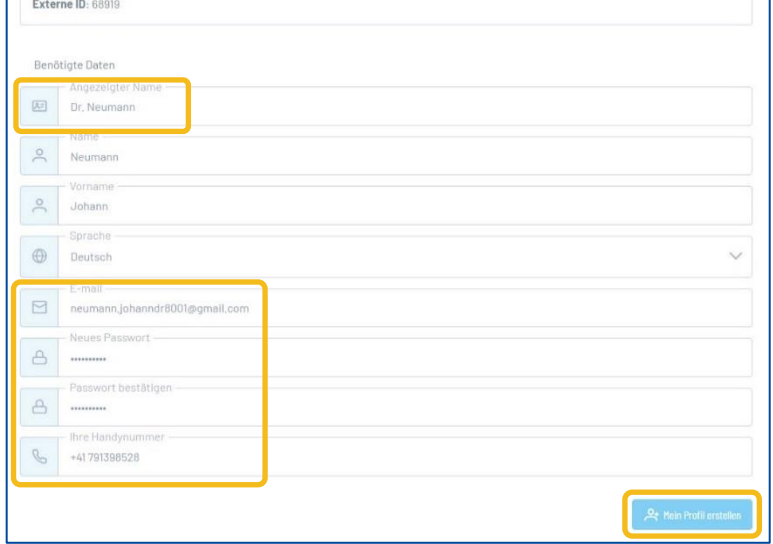

**Bemerkung**: Ein Passwort muss mindestens 8 Zeichen enthalten, d.h. mindestens einen Klein- und einen Grossbuchstaben, ein Sonderzeichen und eine Zahl. Die folgenden Zeichen werden **nicht** als "Sonderzeichen" angenommen: @ \$ ä ö ü à é è

Klicken Sie dann auf **Mein Profil erstellen**.

## <span id="page-4-0"></span>Bestätigung der E-Mail-Adresse

Eine E-Mail mit einem Code wird an die zuvor eingegebene Adresse gesendet. Falls Sie keine E-Mail in ihrem Postfach finden, überprüfen Sie bitte Ihren Spam-Ordner.

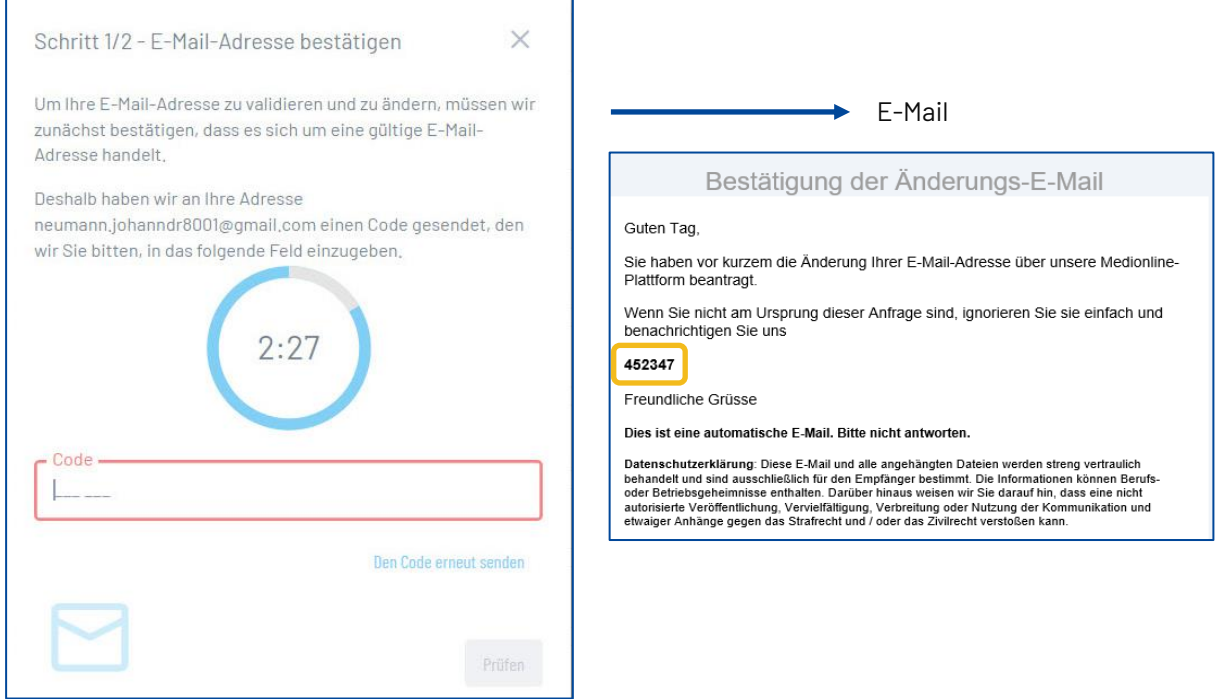

Geben Sie den Code ein und klicken Sie auf die Schaltfläche **Prüfen**.

Г

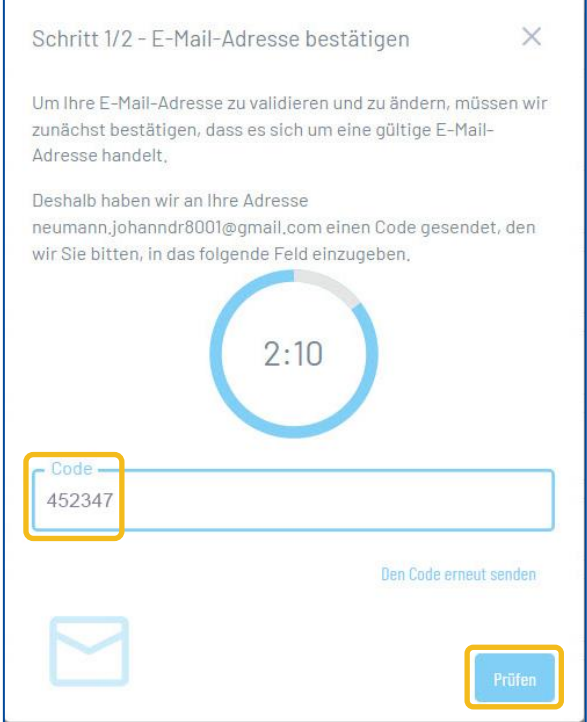

٦

# <span id="page-5-0"></span>Bestätigung der Telefonnummer (SMS)

Anschliessend wird ein Code an die zuvor eingegebene Telefonnummer gesendet.

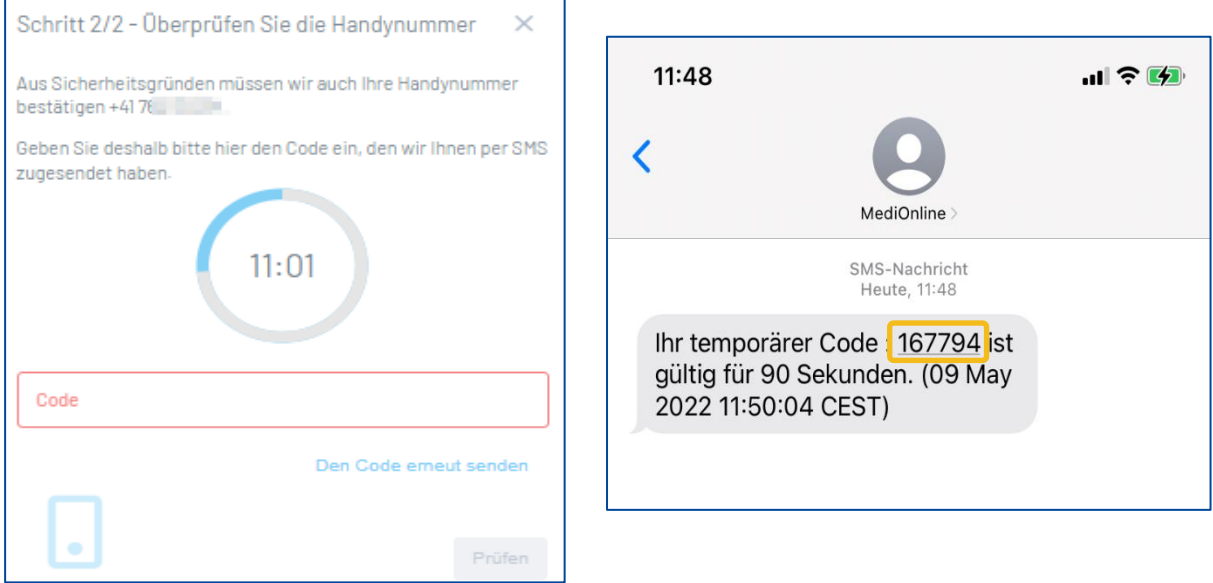

Geben Sie den Code ein und klicken Sie auf die Schaltfläche **Prüfen**.

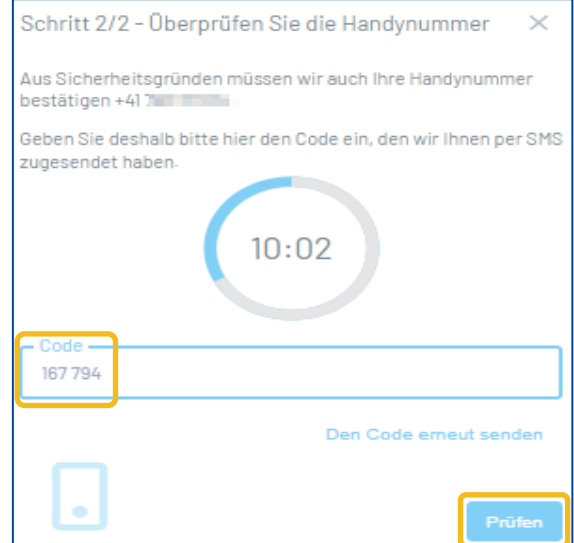

Das folgende Fenster erscheint, bitte klicken Sie auf die Schaltfläche **Zurück zu MediOnline**.

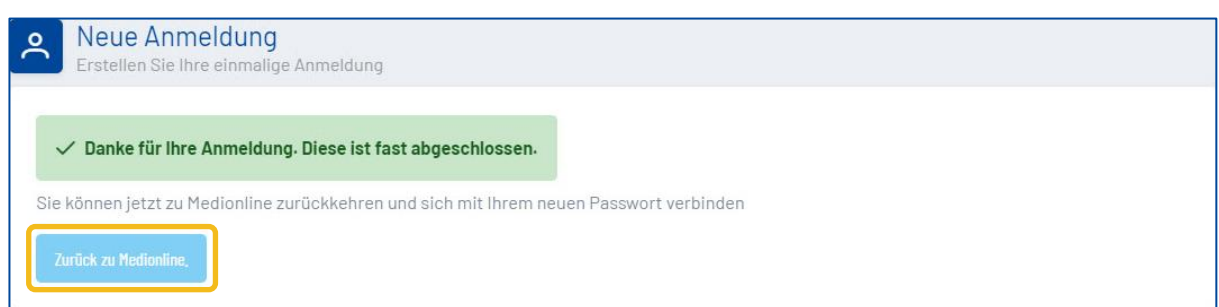

# <span id="page-6-0"></span>Verbindung mit Ärztekasse-Login

Gehen Sie wieder auf MediOnline und klicken Sie auf der Anmeldeseite auf die Schaltfläche **Single sign-on**. Geben Sie den Benutzernamen ein und klicken Sie auf die Schaltfläche **Weiter**. Geben Sie dann das im Anmeldeformular festgelegte Passwort ein und klicken Sie erneut auf die Schaltfläche **Anmeldung**.

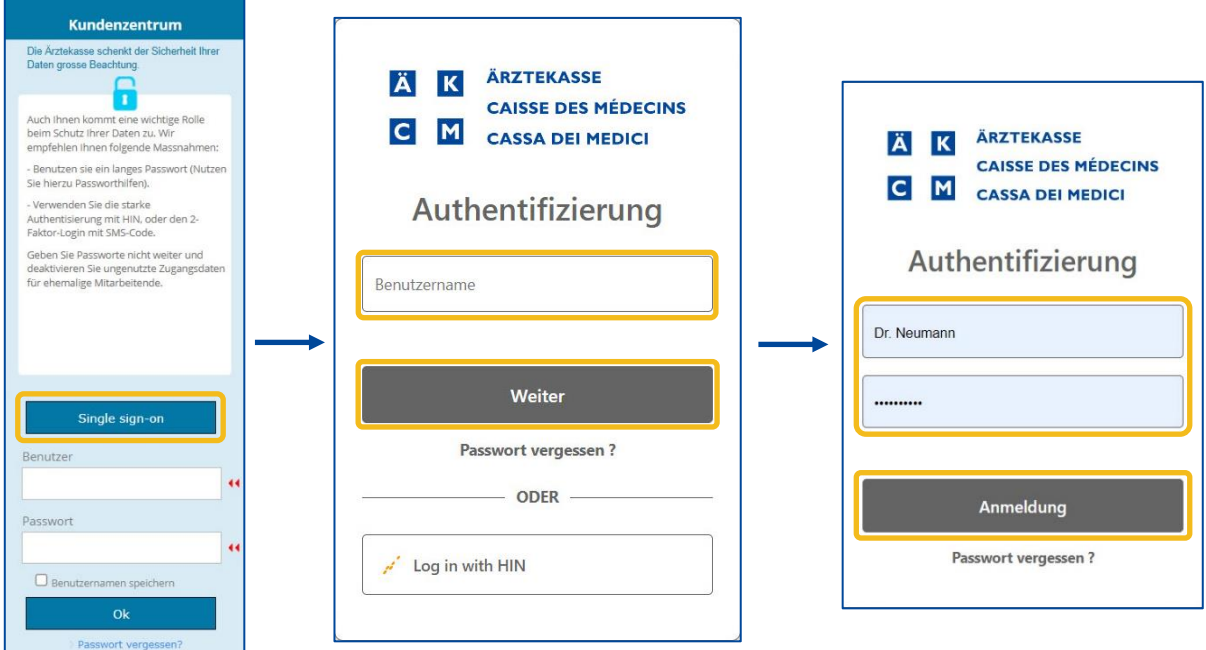

### <span id="page-6-1"></span>Auswahl des zweiten Faktors

Wenn Sie wieder in Ihre MediOnline-Sitzung eingeloggt sind, klicken Sie auf **Profil** und dann auf **Verwaltung Authentifizierung**.

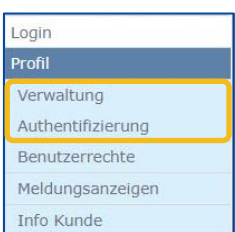

Gehen Sie dann zum Abschnitt **Wahl des zweiten Faktors Ihres Kontos**.

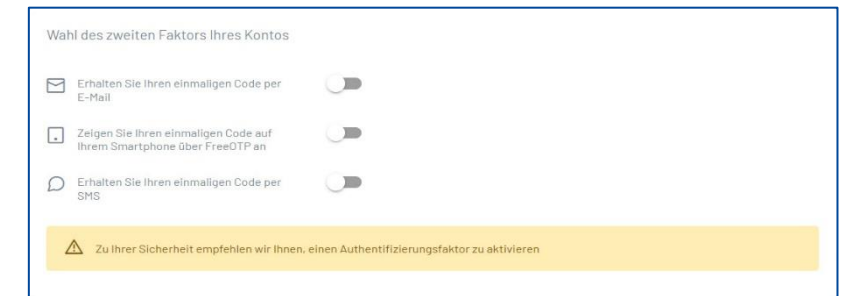

# <span id="page-7-0"></span>E-Mail, FreeOTP oder SMS

#### 1. E-Mail

<span id="page-7-1"></span>Gehen Sie in Ihrem Konto in den Abschnitt **Wahl des zweiten Faktors Ihres Kontos** und aktivieren Sie **Erhalten Sie Ihren einmaligen Code per E-Mail**.

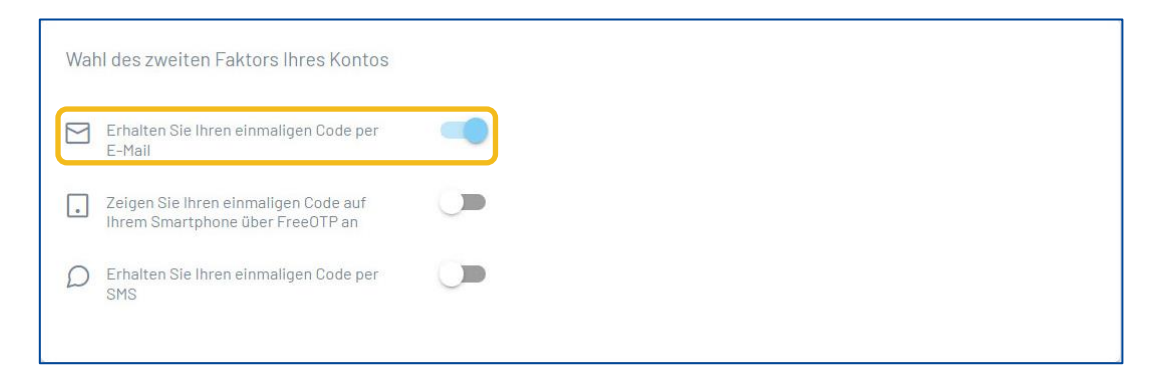

Wenn Sie sich das nächste Mal mit Ihrem Benutzernamen und Passwort über das **Single sign-on-Login** Fenster anmelden, erhalten Sie eine E-Mail mit einem Code. Geben Sie diesen Code in das **Multi-Faktor-Authentifizierung** Fenster ein und klicken Sie auf **Login/Anmelden**.

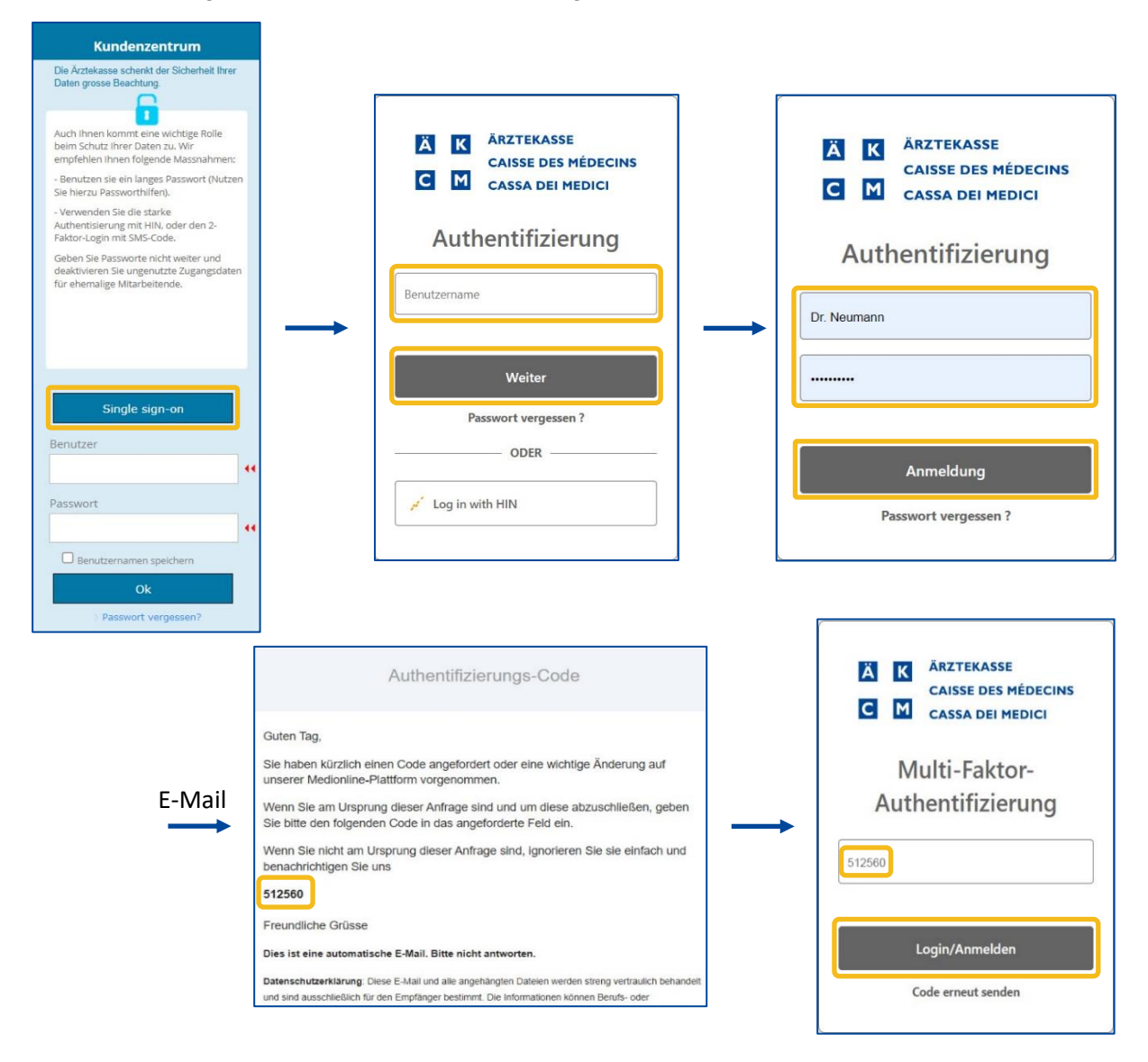

#### <span id="page-8-0"></span>2. FreeOTP

Laden Sie zunächst die Anwendung FreeOTP herunter, die im App Store oder auf Google Play erhältlich ist.

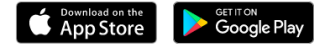

Gehen Sie in den Abschnitt **Wahl des zweiten Faktors Ihres Kontos** und aktivieren Sie **Zeigen Sie Ihren einmaligen Code auf Ihrem Smartphone über FreeOTP an**.

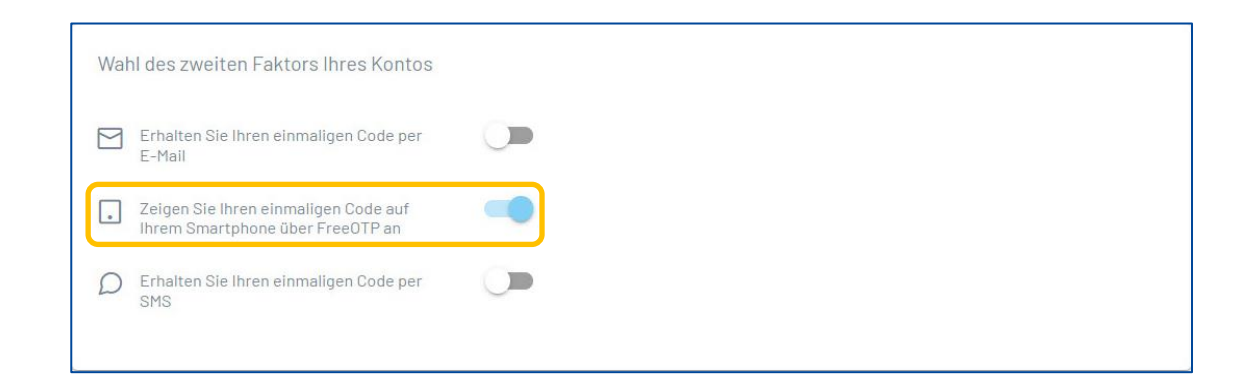

Es wird sich sofort ein Fenster mit einem QR-Code öffnen. Öffnen Sie die FreeOTP-App (Google authentificator oder Microsoft Authentificator ebenfalls möglich) **auf Ihrem Smartphone und wählen** Sie das Symbol **部 ,** um den QR-Code zu scannen. Geben Sie den von der App generierten Code in das **Registrieurngsverfaren** Fenster ein und klicken Sie auf die Schaltfläche **Prüfen**.

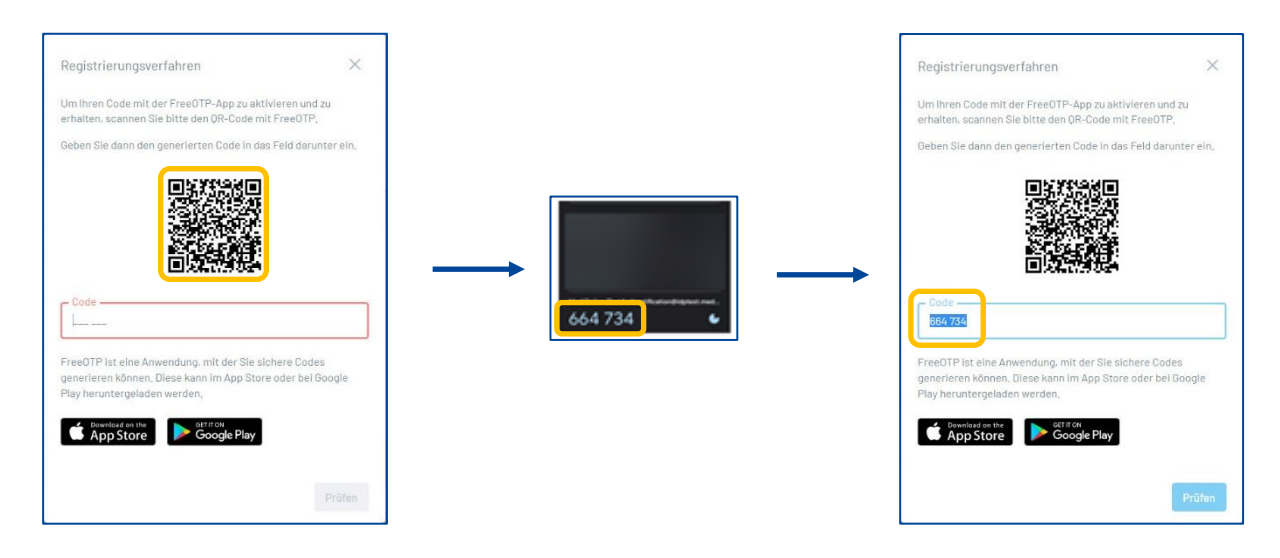

Wenn Sie sich das nächste Mal mit Ihrem Benutzernamen und Passwort über das **Single sign-on-Login** Fenster anmelden, gehen Sie in die FreeOTP-Anwendung, scannen Sie den QR-Code auf Ihrem Computerbildschirm, geben Sie den angezeigten Code in das **Registrieurngsverfaren** Fenster ein und klicken Sie auf die Schaltfläche **Prüfen**.

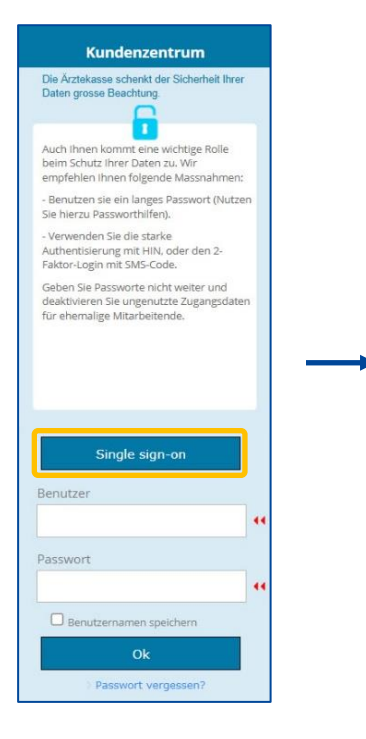

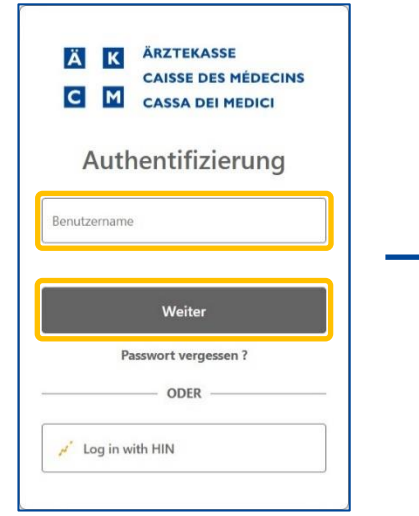

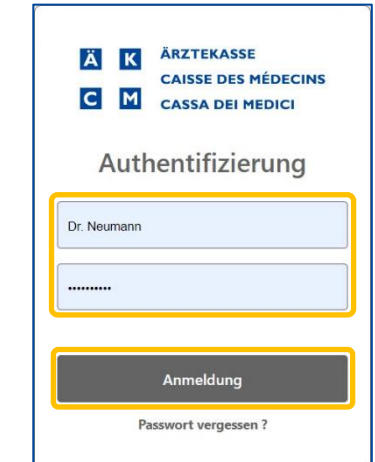

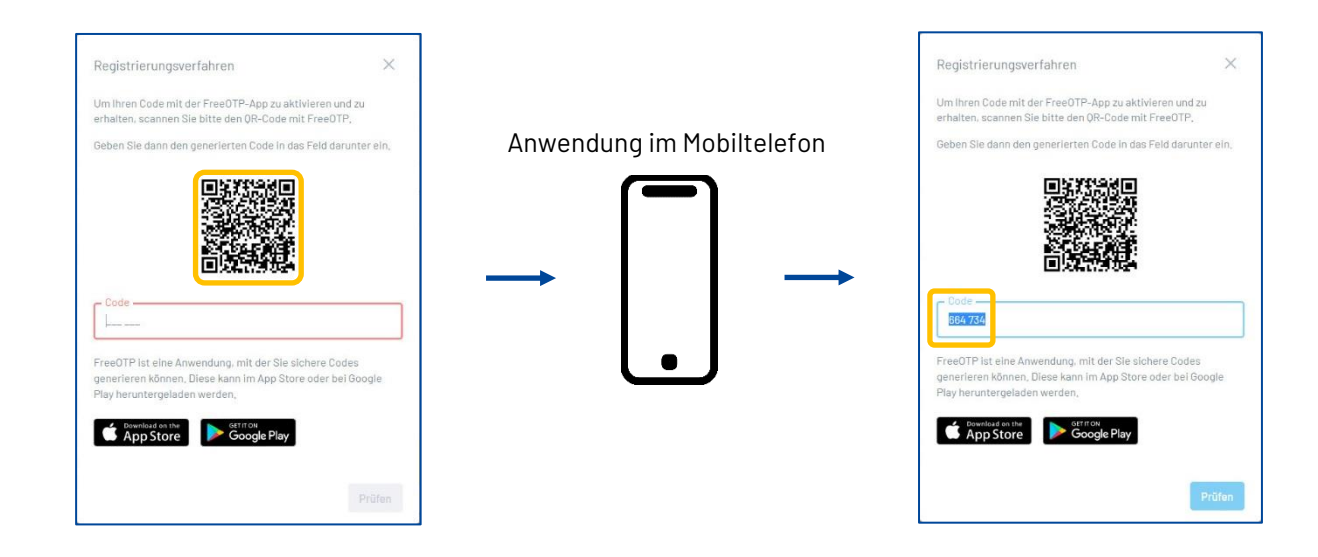

#### 3. SMS

<span id="page-10-0"></span>Gehen Sie in Ihrem Konto in den Abschnitt **Wahl des zweiten Faktors Ihres Kontos** und aktivieren Sie **Erhalten Sie Ihren einmaligen Code per SMS**.

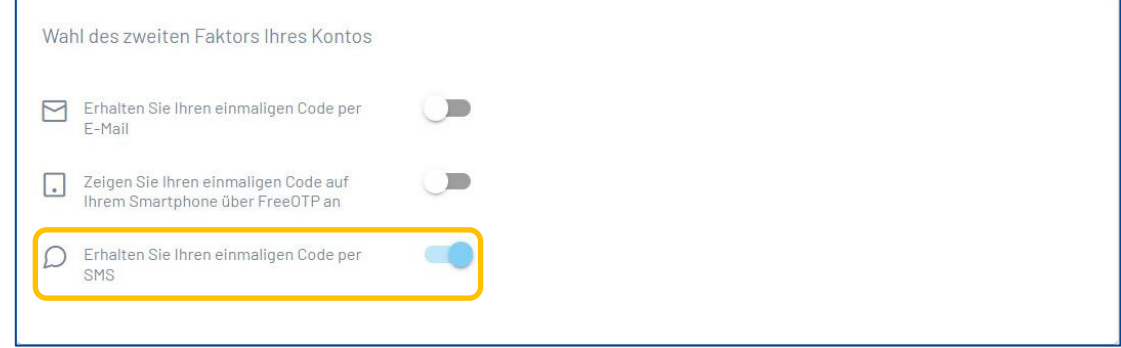

Wenn Sie sich das nächste Mal mit Ihrem Benutzernamen und Passwort über das **Single sign-on-Login**  Fenster anmelden, erhalten Sie eine SMS mit einem Code. Geben Sie diesen Code in das **Multi-Faktor-Authentifizierung** Fenster ein und klicken Sie auf **Login/Anmelden**.

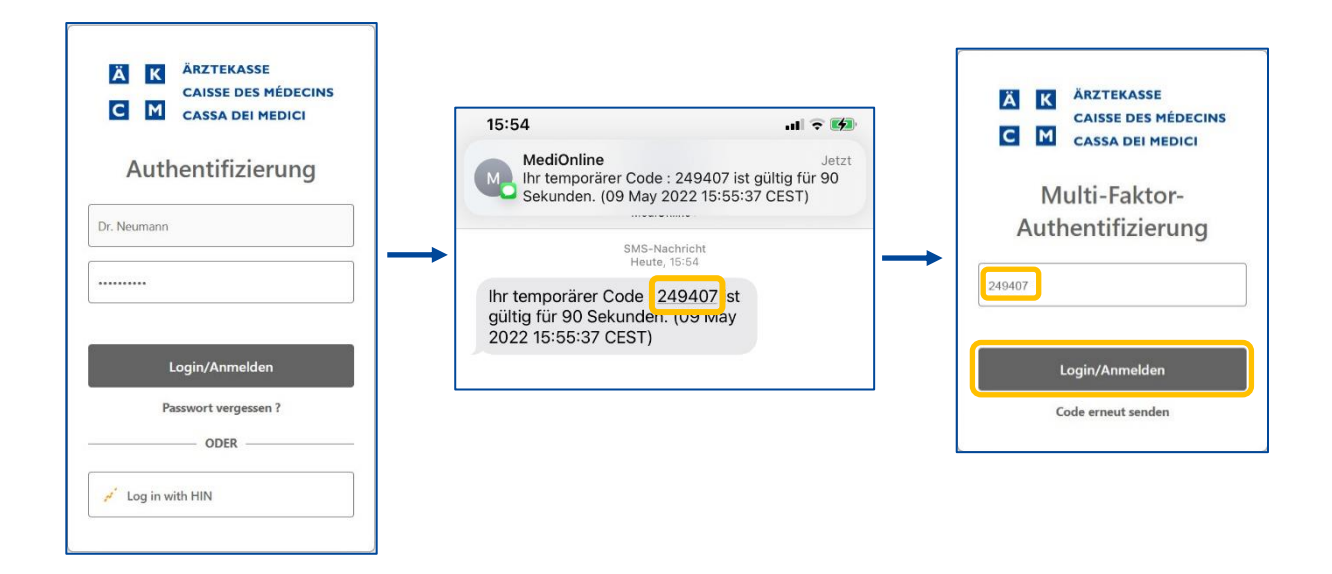

# <span id="page-11-0"></span>Ändern des Passworts

Wenn Sie in Ihre MediOnline-Sitzung eingeloggt sind, klicken Sie zunächst auf **Profil** und dann auf **Verwaltung Authentifizierung** und gehen Sie zum Abschnitt **Aktualisieren Sie Ihr Passwort**.

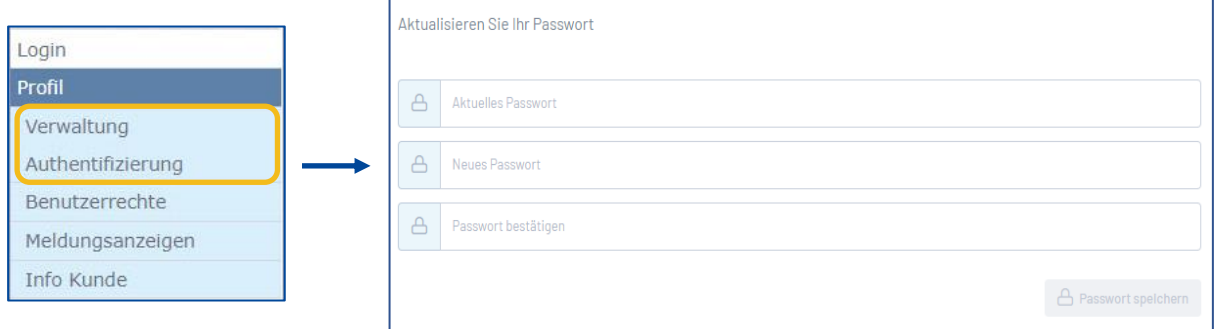

Geben Sie das aktuelle Passwort ein, geben Sie das neue zweimal ein und klicken Sie dann auf die Schaltfläche **Passwort speichern**.

Die Regeln für die Validierung des Passworts sind wie folgt:

- Muss mindestens 8 Zeichen enthalten.
- Muss einen Klein- und einen Grossbuchstaben enthalten.
- Muss ein Sonderzeichen enthalten.
- Neue Passwörter müssen identisch sein.

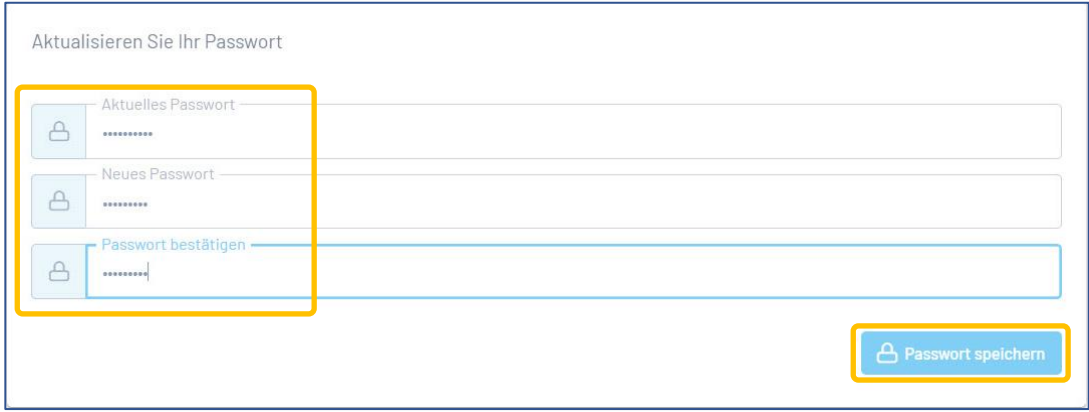

### <span id="page-12-0"></span>Passwortzurücksetzen

Falls Sie Ihr Passwort vergessen haben, klicken Sie auf die Schaltfläche **Passwort vergessen?**. Geben Sie dann Ihre E-Mail-Adresse ein und klicken Sie wieder auf die Schaltfläche **Passwort ändern**.

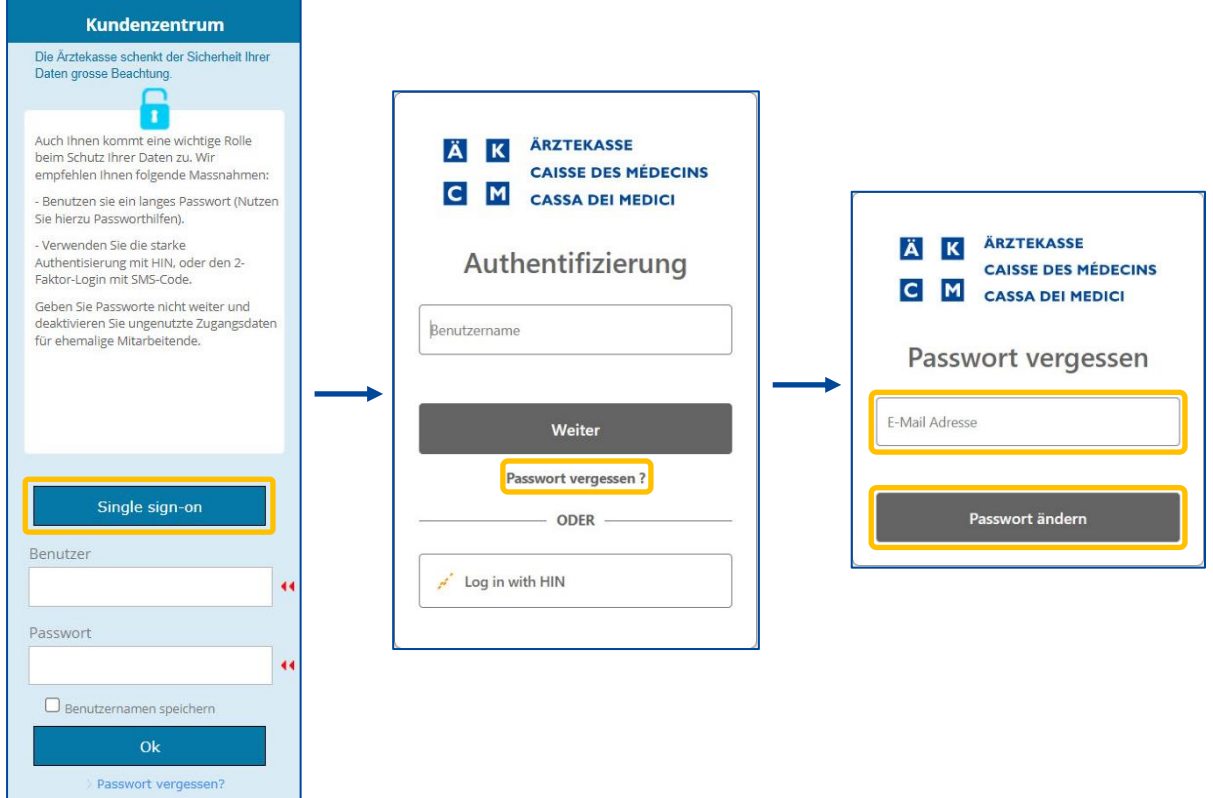

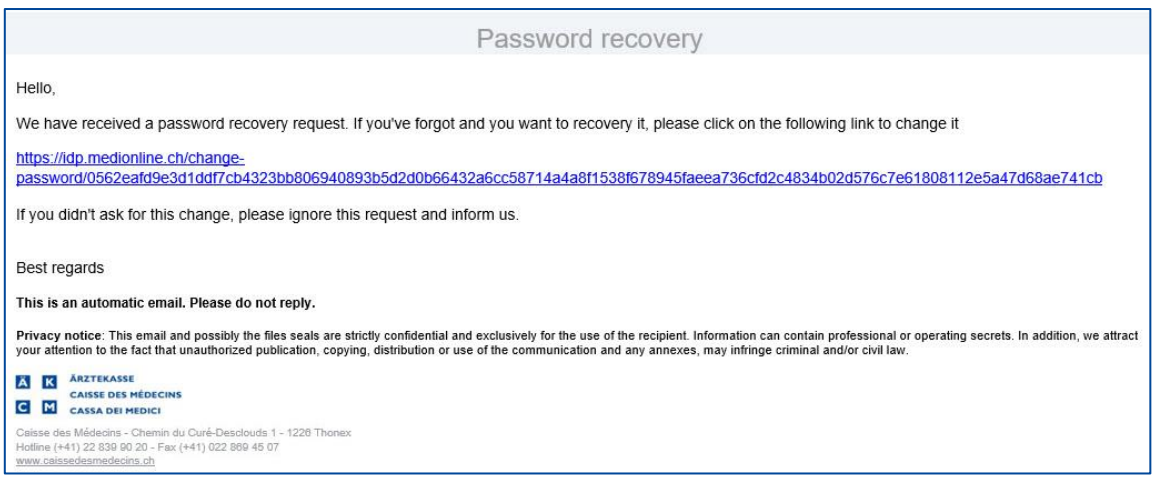

# <span id="page-13-0"></span>HIN-Login & Single sign on-Login in MediOnline

**Hinweis**: *Log with HIN* ist jetzt unabhängig vom SSO-Login. Das bedeutet trotz Einrichtung vom HIN– Login können Sie sich weiterhin mit dem SSO-Login anmelden. Sie können sich mit dem HIN- und mit dem SSO-Login unabhängig anmelden.

Wenn Sie in Ihre MediOnline-Sitzung eingeloggt sind, klicken Sie zunächst auf **Profil**, dann auf **Verwaltung Authentifizierung** und gehen Sie zum Abschnitt **Liste Ihrer Kennungen**. Klicken Sie dann auf die Schaltfläche **+ Ein neuer Benutzername hinzufügen**.

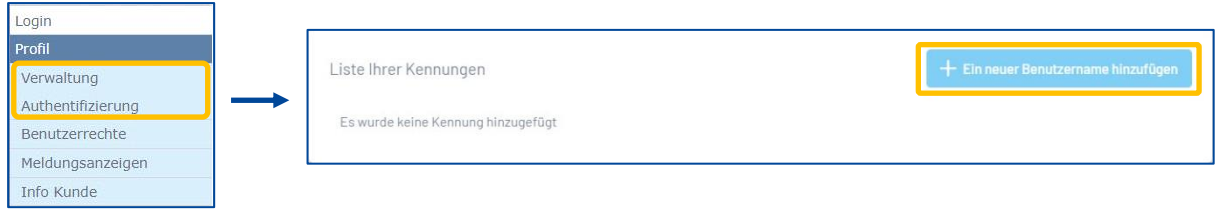

Klicken Sie zunächst auf die Schaltfläche **HIN**. Danach auf **Zugang mit HIN Client** klicken.

r

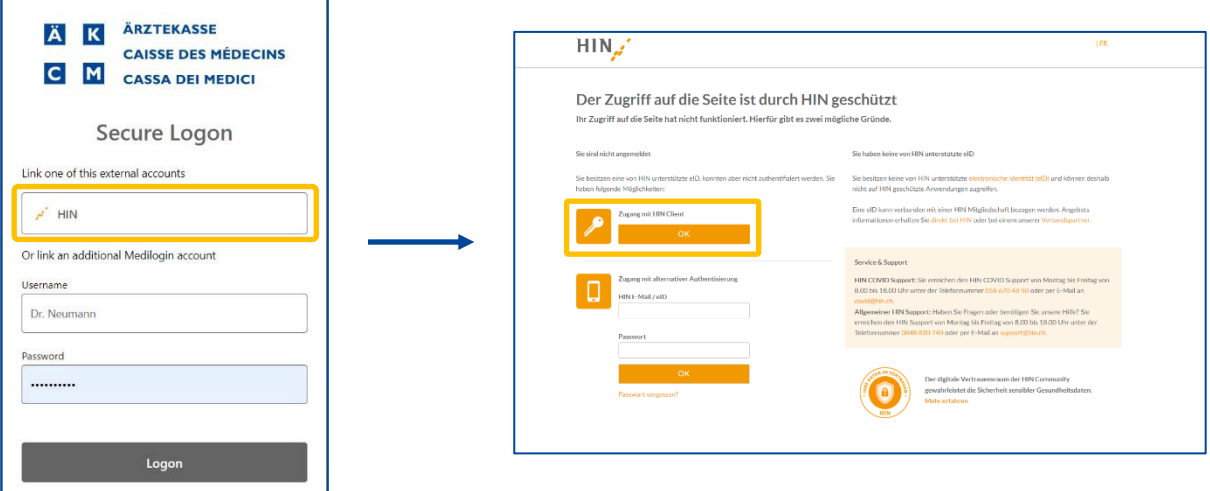

Sie werden danach die unterste Bestätigung sehen. Schliessen Sie das Fenster. Ab sofort können Sie sich mit HIN-Login über das **Single sign-on** Fenster anmelden.

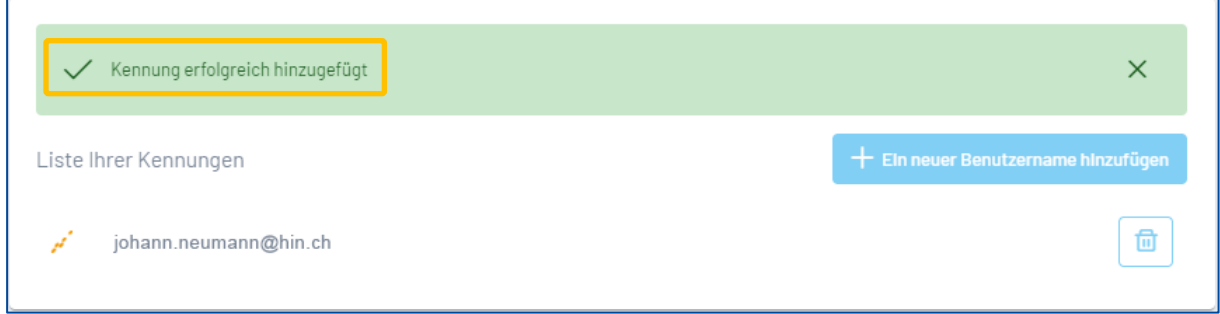

#### <span id="page-14-0"></span>Login in MediOnline mit HIN-Login

Prüfen Sie zunächst, ob der HIN Client angemeldet ist. Gehen Sie wieder auf MediOnline und klicken Sie auf der Anmeldeseite auf die Schaltfläche **Log in with HIN**.

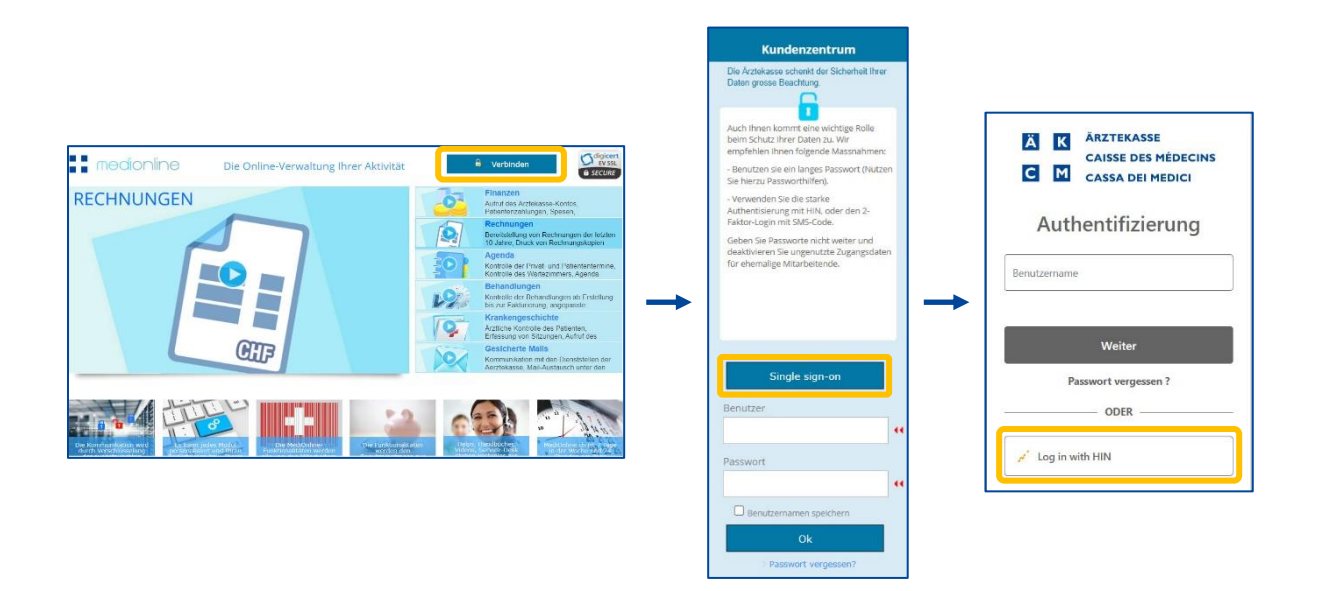

Um das HIN-Login zu verwenden, ist es nicht mehr nötig über *www*.*medionline.hin.ch* zu gehen, wie es früher der Fall war.

Für die Anmeldung auf MediOnline können Sie Ihr HIN-Login und/oder Ihr MediOnline-Login verwenden.

#### <span id="page-15-0"></span>Ein zweites MediOnline-Konto zu einem bestehenden SSO-Konto hinzufügen

Klicken Sie auf **Profil**, dann **Verwaltung Authentifizierung** und anschliessend auf **Single sign**-**on**-**Verwaltung**. Klicken Sie dann auf **Liste Ihrer Kennungen**.

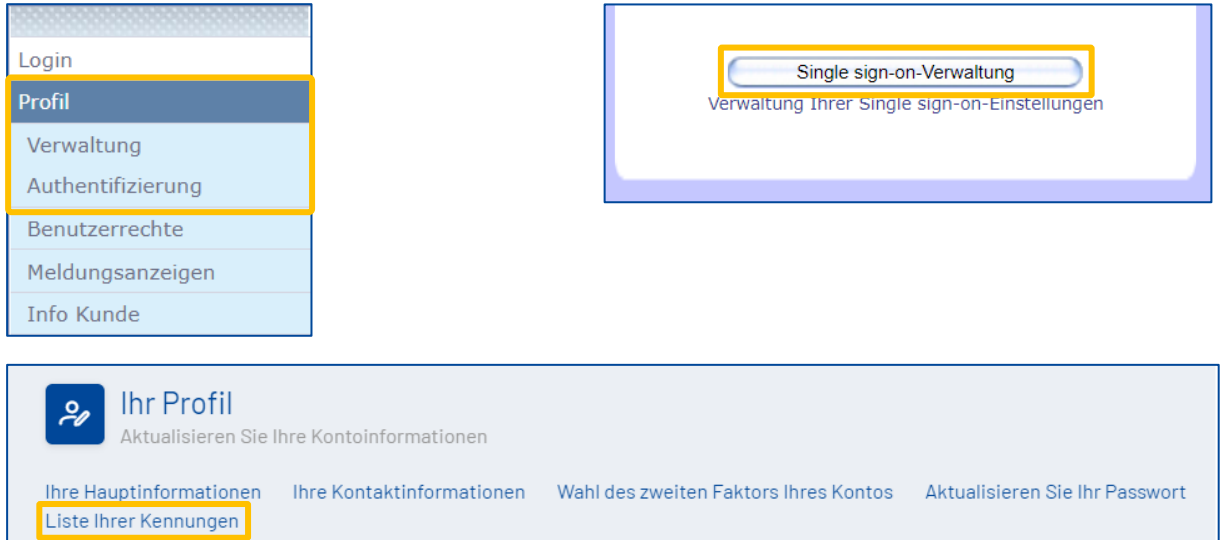

Klicken Sie auf **+Ein neuer Benutzername hinzufügen**, um ein MediOnline-Konto hinzufügen.

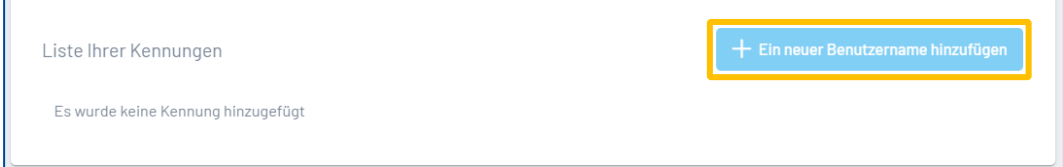

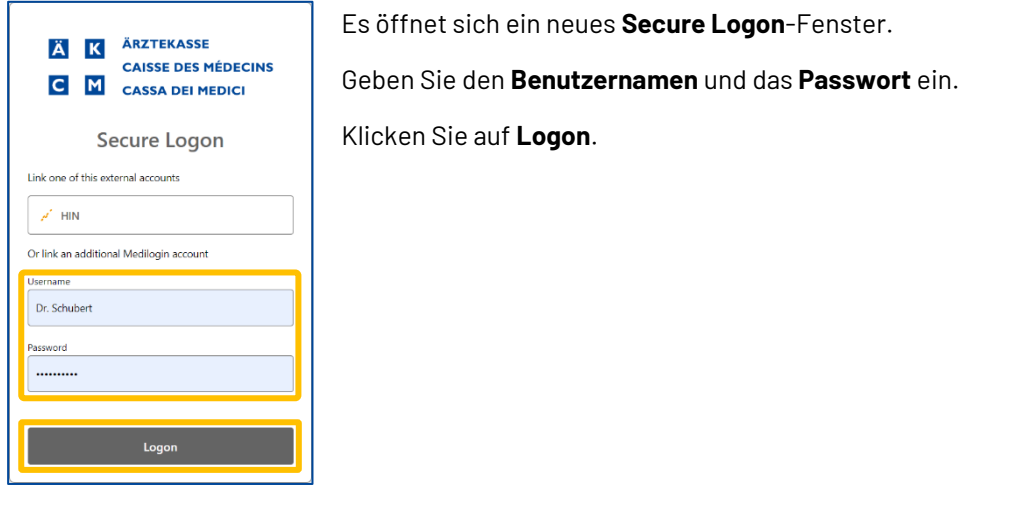

Der neue Benutzer wird in die Liste aufgenommen.

'n

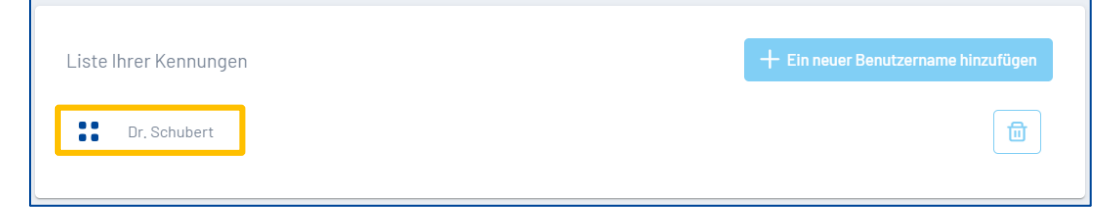

## <span id="page-16-0"></span>Support

- Telefon: +41 (0)848 82 17 17 Sie erreichen uns telefonisch wie folgt: Montag bis Donnerstag von 07:00 bis 12:00 und von 13:00 bis 18:00 Uhr Freitag von 07:00 bis 12:00 und von 13:00 bis 16:30 Uhr
- E-Mail[: servicedesk.deutschschweiz@aerztekasse.ch](mailto:servicedesk.deutschweiz@aerztekasse.ch)

Wir nehmen jederzeit Ihre Anfrage per Mail entgegen und antworten Ihnen so schnell wie möglich.